# **Celonis Process Management**

Support Portal

March 2024

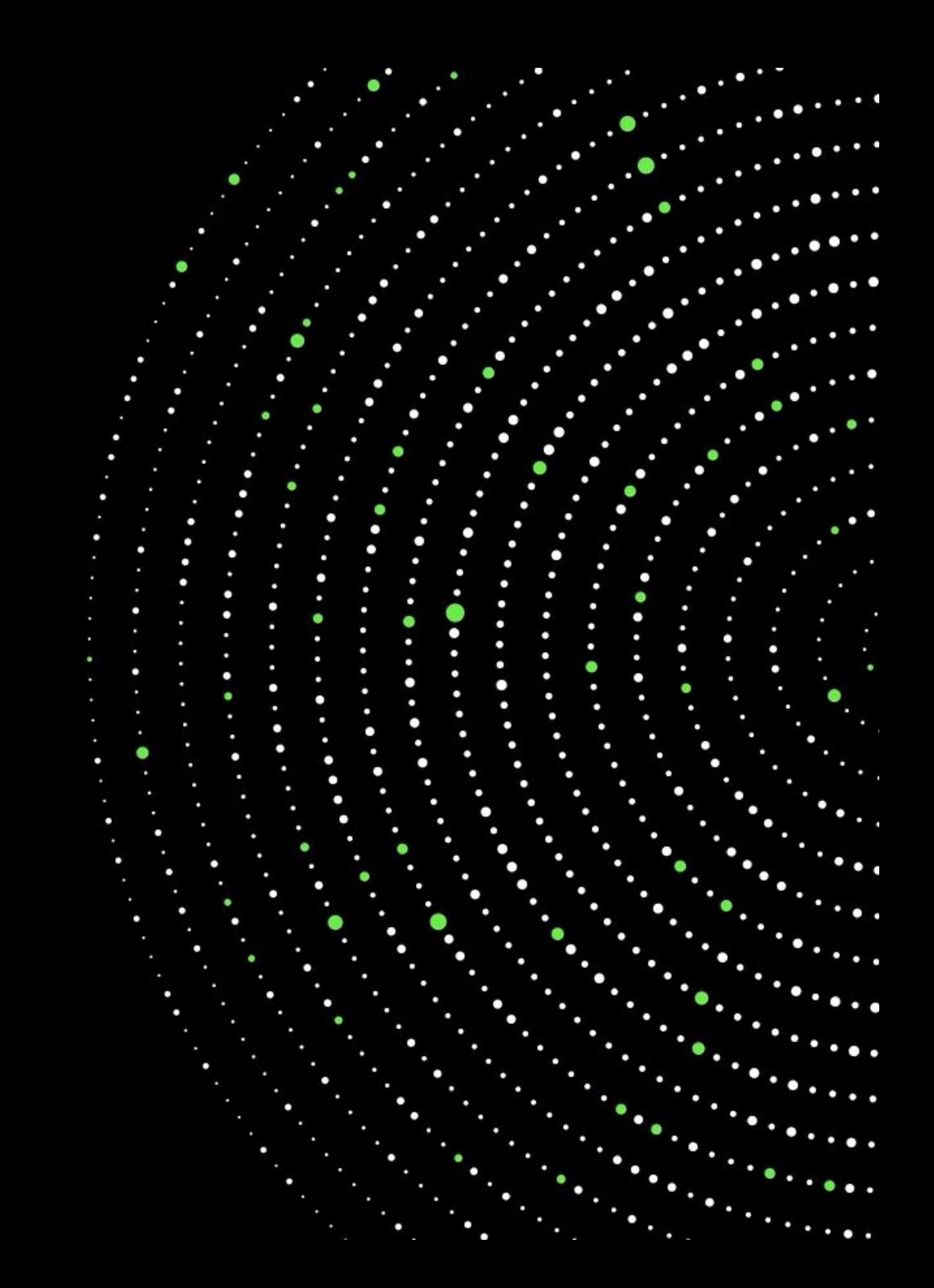

Support Portal

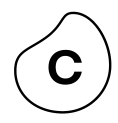

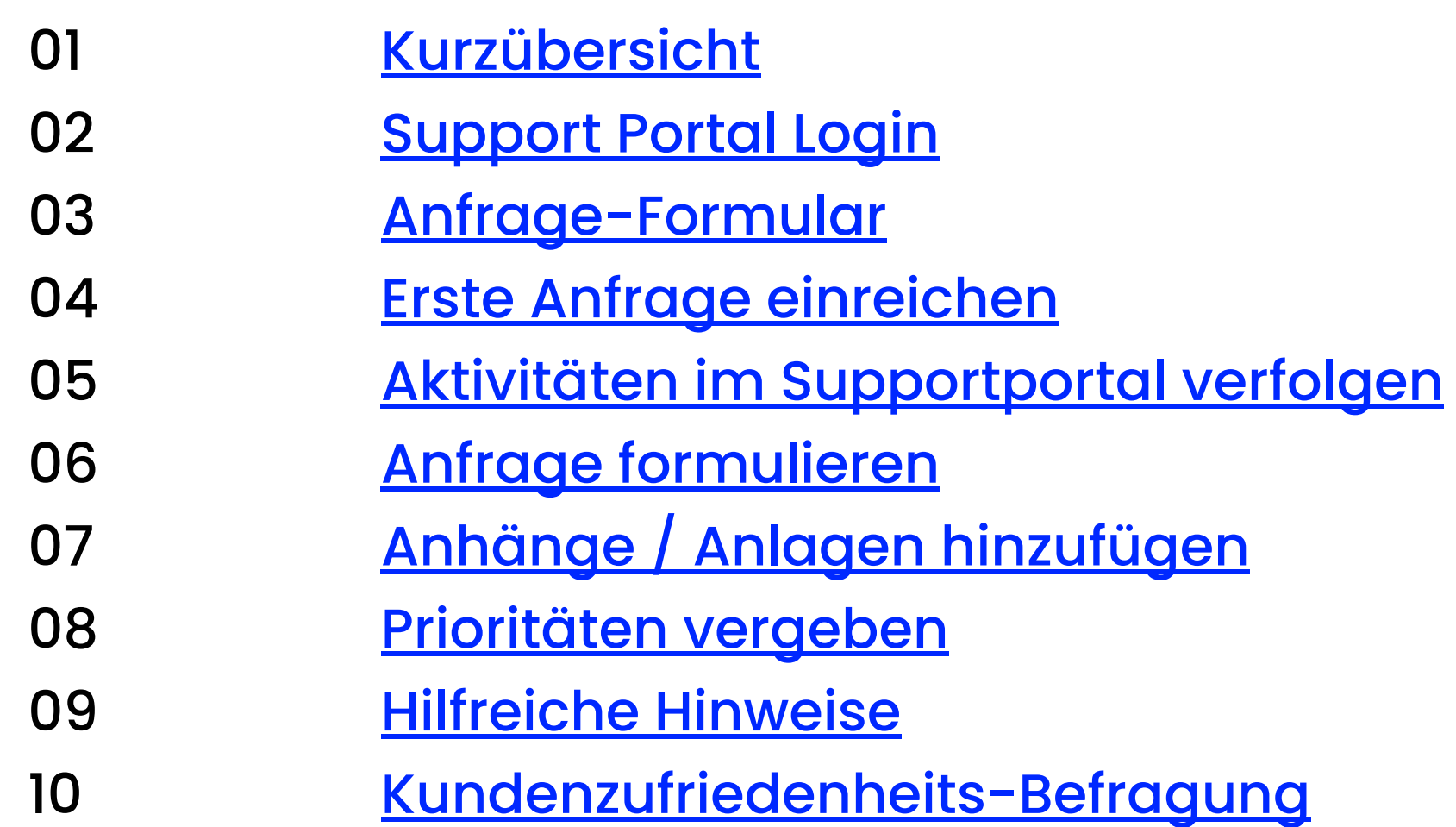

### <span id="page-2-0"></span>**Kurzübersicht** Support Portal

#### SCHRITT 1

### **Registrieren**

Rufen Sie den [Link zum Support Portal](https://support.symbioworld.com/hc/de) auf und melden Sie sich an.

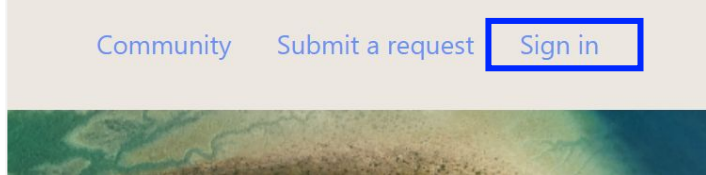

#### SCHRITT<sub>2</sub>

### **Anfrage einreichen**

Klicken Sie auf den Button "Anfrage einreichen" oben rechts.

### Aleksandra Kirpach v Submit a request Community

#### Sign in to Symbioworld Switch to agent sign-in > Emai Password  $\bullet$ Forgot password .<br>Sign in Emailed us for support? Get a password New to Symbioworld? Sign up

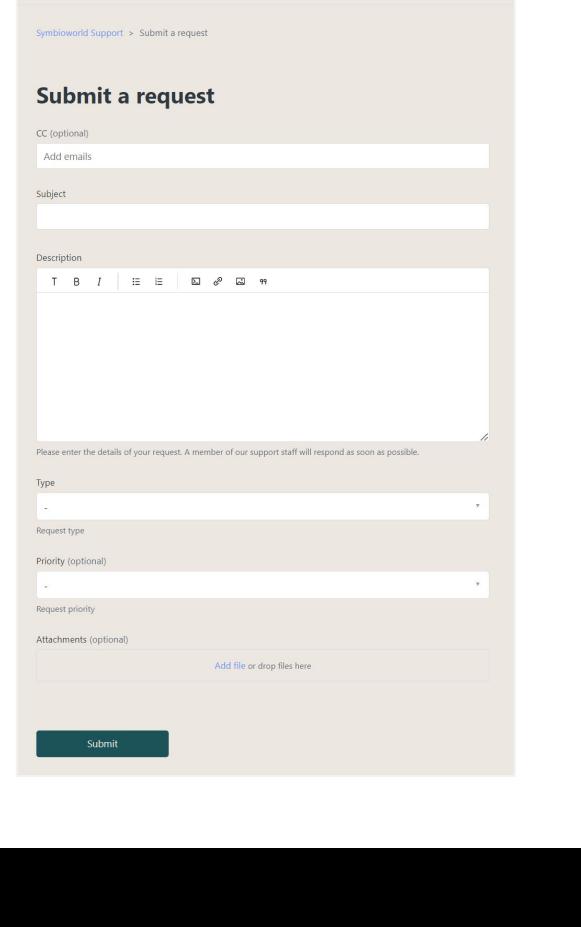

### **Anfrage einreichen** SCHRITT<sub>3</sub>

**Symbio** Symbioworld Support

Füllen Sie die dazugehörigen Felder aus.

### **Kurzübersicht** Support Portal

#### **SCHRITT 4**

### **Track activities**

Unter dem Menüpunkt "Meine Aktivitäten" können Sie jederzeit den aktuellen Status Ihrer Tickets einsehen.

Sie können alle Anfragen sehen, bei denen Sie auf CC gesetzt wurden.

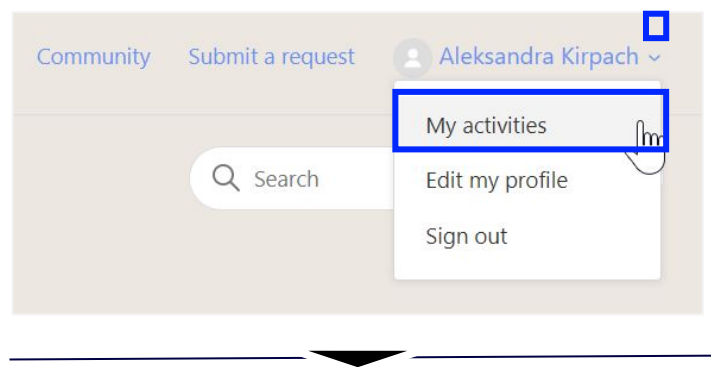

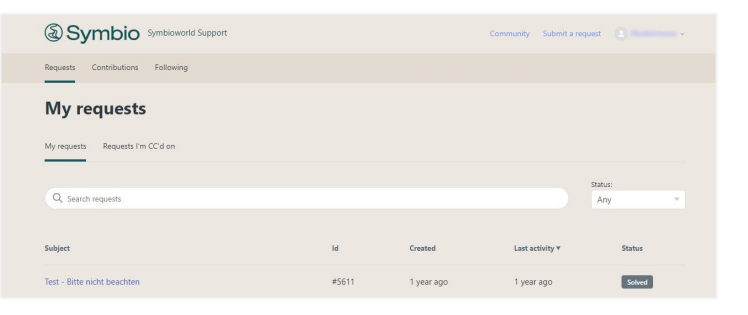

#### **SCHRITT 5**

### **Anfrage formulieren**

Damit der Bearbeitungsprozess so schnell wie möglich starten kann, möchten wir Sie bitten, uns schon bei der ersten Anfrage so viele Informationen wie möglich mitzuteilen [\(siehe Slide 9\)](#page-8-0).

Bitte legen Sie Ihrer Anfrage außerdem Anhänge bzw. Daten bei [\(siehe Slide 10](#page-9-0)).

Tipp: Definieren Sie wenn möglich bitte einen Verantwortlichen in Ihrem Haus, der die Anfragen im Namen aller Kollegen koordiniert und überwacht.

### **Prioritäten vergeben** SCHRITT<sub>6</sub>

Bitte geben Sie die Priorität Ihrer Anfrage an:

- Niedrig
- Mittel
- Hoch
- Dringend

Definitionen [siehe Seite 11.](#page-10-0) Hilfreiche Hinweise [siehe Seite 12](#page-11-0).

## <span id="page-4-0"></span>**Login** Support Portal

Community Anfrage einreichen Anmelden 1. Rufen Sie diesen Link auf: **[Symbioworld](https://support.symbioworld.com/hc/de?_gl=1%2A7179r8%2A_ga%2AMzY1OTA4MzUwLjE3MDQ4MTI4NTU.%2A_ga_0H24G34BCJ%2AMTcxNTY5MzQyMi4yNi4xLjE3MTU2OTM1MzAuNTguMC4w)** [Unterstützung.](https://support.symbioworld.com/hc/de?_gl=1%2A7179r8%2A_ga%2AMzY1OTA4MzUwLjE3MDQ4MTI4NTU.%2A_ga_0H24G34BCJ%2AMTcxNTY5MzQyMi4yNi4xLjE3MTU2OTM1MzAuNTguMC4w) 2. Klicken Sie auf "Anmelden" (1) 3. Beim ersten Besuch: Registrieren Sie sich, indem Sie auf "Anmelden" klicken (2) Anmelden bei Symbioworld 4. Sie haben bereits Zugangsdaten: Anmelden (3) Zur Agentenanmeldung wechseln > E-Mail 3 Kennwort  $\bullet$ Kennwort vergessen? Anmelden Sie haben eine Support-E-Mail an uns gesendet? Kennwort anfordern eu bei Symbioworld? Registrieren

## <span id="page-5-0"></span>**Anfrage-Formular** Support Portal

- 1. Rufen Sie den folgenden Link auf: **[Support Portal](https://support.symbioworld.com/hc/de)**
- 2. Klicken Sie auf den Button "Anfrage einreichen" oben rechts

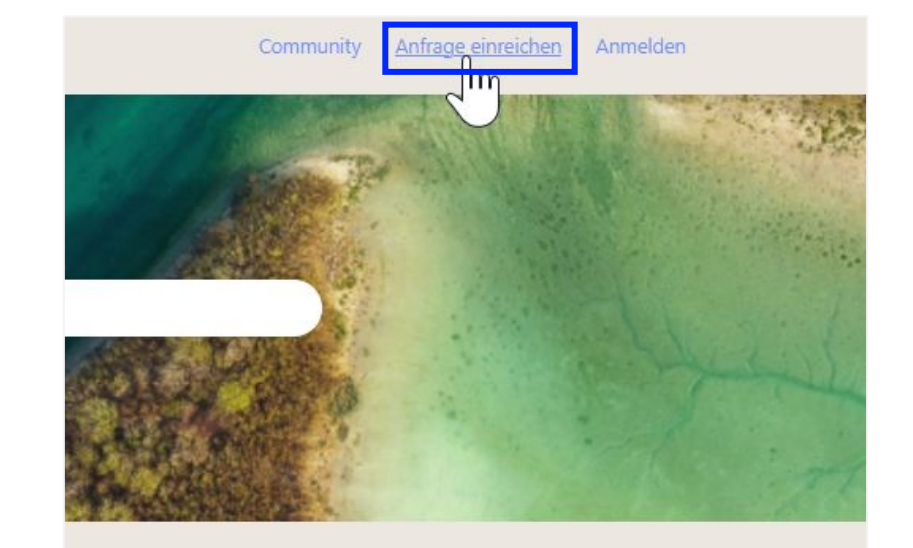

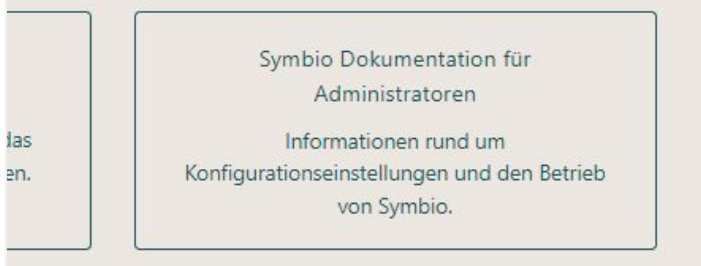

tionalitäten.

### <span id="page-6-0"></span>Support Portal

# **Erste Anfrage einreichen**

- Geben Sie bitte Ihre E-Mail Adresse und den Betreff ein
- Beschreiben Sie den Vorfall so präzise wie möglich (siehe Seite 9)
- Wählen Sie den Typ der Anfrage:
	- a. **Frage**: Sie haben eine Frage zum System
	- b. **Vorfall**: Vorfälle sind ticketübergreifende Probleme wie mehrere Tickets desselben Falls
	- c. **Problem**: Problem, Fehler, Fehlermeldung etc.
	- d. **Aufgabe**: Anforderung, Verbesserungsvorschlag etc.
- Sie können Ihrer Anfrage eine niedrige, normale, hohe oder dringende Priorität zuweisen [\(siehe](#page-10-0) [Slide 11\)](#page-10-0)
- Nachdem Sie eine Anfrage zum ersten Mal eingereicht haben, erhalten Sie eine E-Mail mit einem Zugangslink
- Bitte folgen Sie dem Link, um ein Kennwort zu erstellen und sich anzumelden

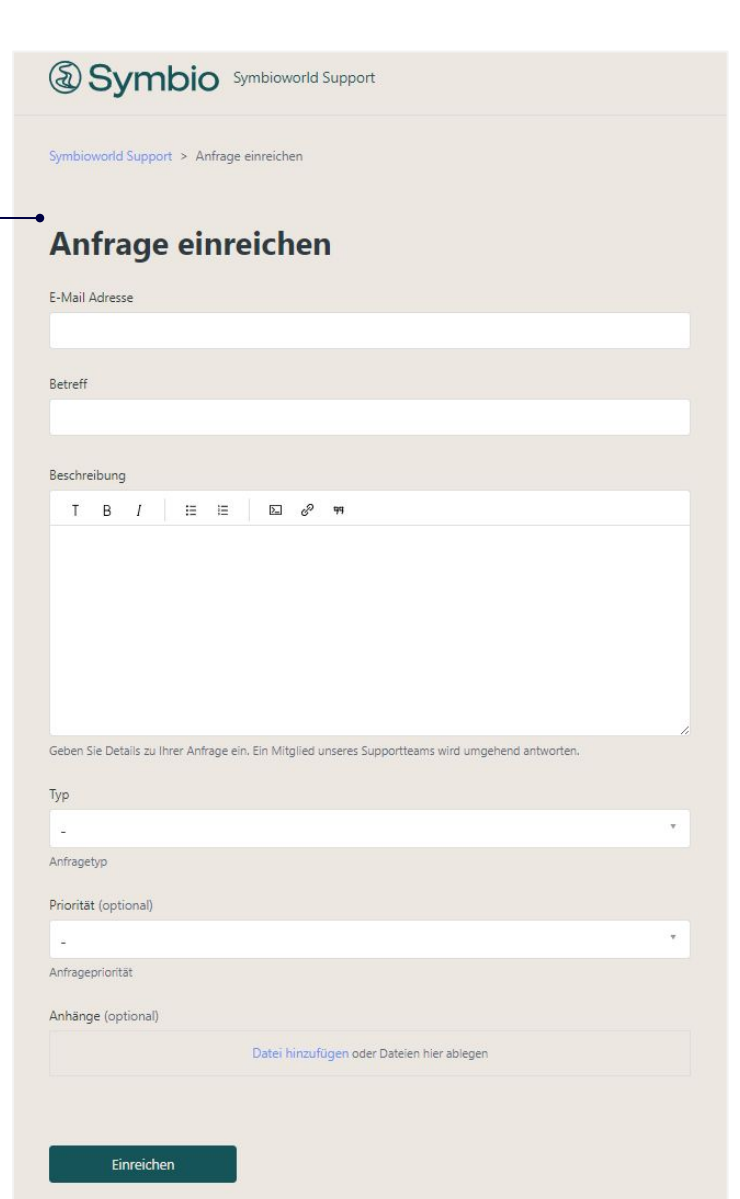

## <span id="page-7-0"></span>**Aktivitäten im Support Portal verfolgen** Support Portal

- Nach der Anmeldung erreichen Sie Ihre persönliche Support-Seite.
- Unter dem Menüpunkt Meine Aktivitäten können Sie jederzeit den aktuellen Status Ihrer Tickets einsehen.
- Sie können alle Anfragen sehen, bei denen Sie auf CC gesetzt wurden.

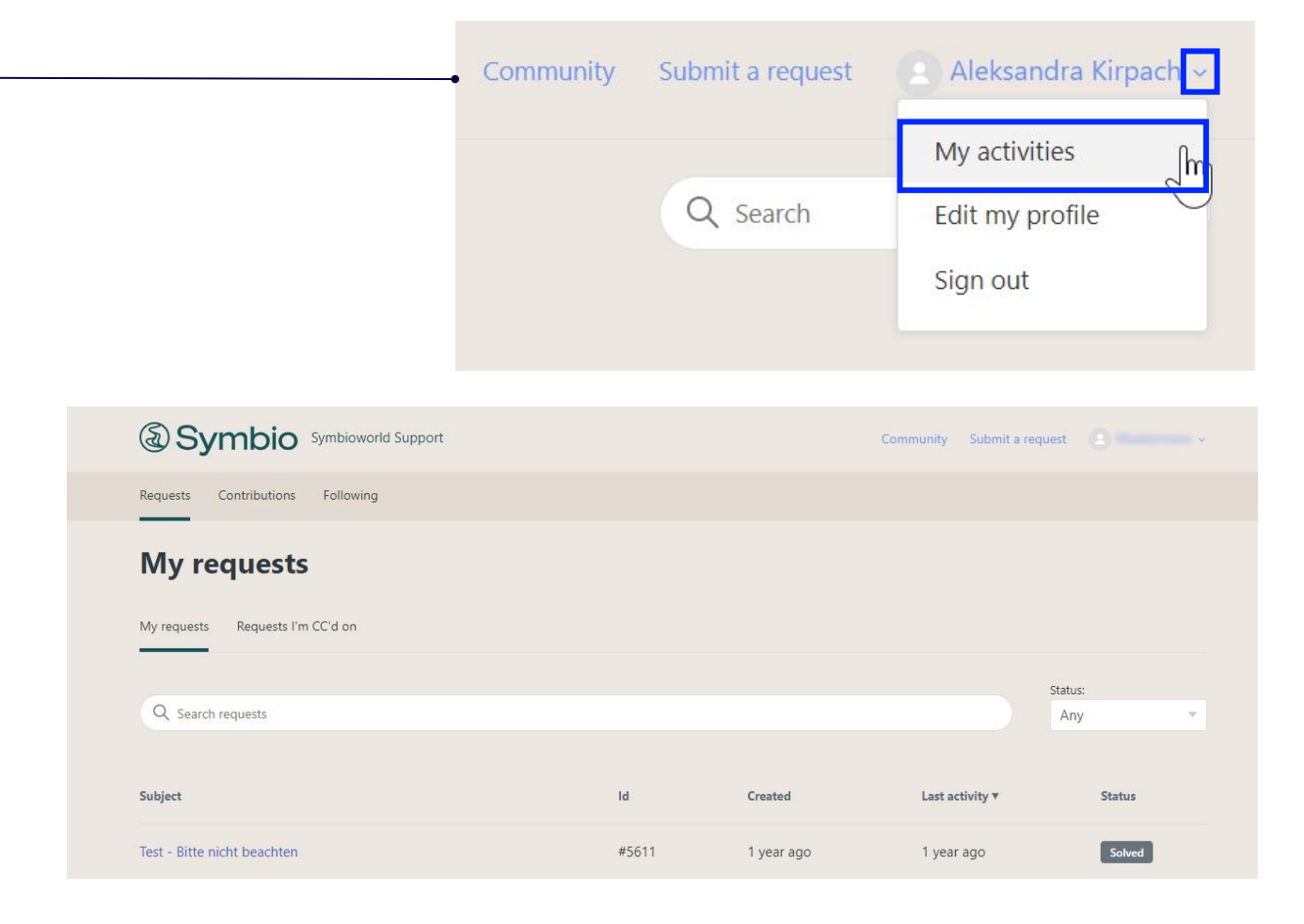

## <span id="page-8-0"></span>**Anfrage formulieren** Support Portal

Damit der Bearbeitungsprozess so schnell wie möglich starten kann, möchten wir Sie bitten, uns schon bei der ersten Anfrage so viele Informationen wie möglich mitzuteilen:

- Kunden-/Firmenname
- Ansprechpartner
- Nummer Ihrer Version und Komponente
- Detaillierte Beschreibung der Anfrage (was haben Sie gemacht, als dieser Fehler entstanden ist? Gibt es Besonderheiten?)

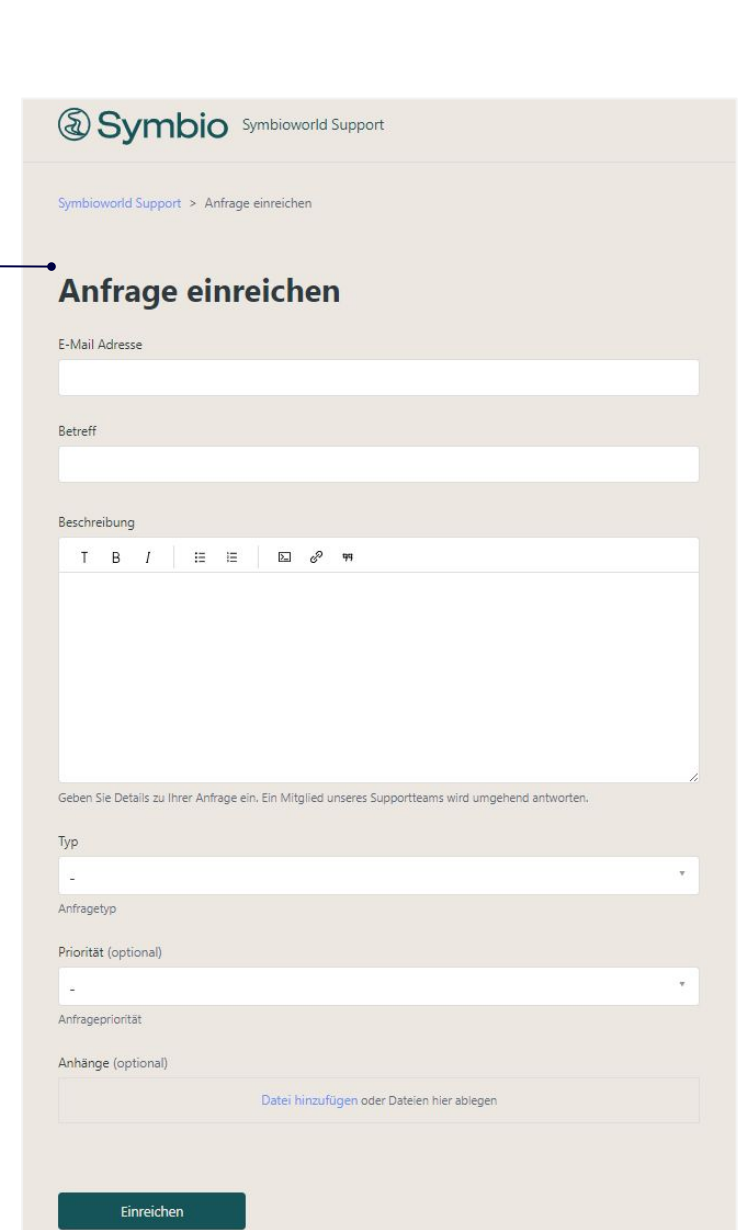

## <span id="page-9-0"></span>**Anhänge / Anlagen hinzufügen** Support Portal

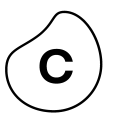

#### Bitte legen Sie Ihrer Anfrage außerdem die folgenden Anhänge bzw. Daten bei:

- Screenshots des Problems (voller Screen, keine Ausschnitte).
- Permalink zum Prozess, falls ein Prozess betroffen ist (oder Element / Dokument etc), ansonsten den entsprechenden Pfad zum Problem
- falls es mehrere Datenbänke gibt in welcher DB tritt das Problem auf
- Berechtigungsstufe der Person mit dem Problem (zb Author, Architekt, Viewer etc)

**Ohne diese Informationen haben wir keine Möglichkeit, Ihnen zu helfen.**

TIPP: **Definieren Sie wenn möglich bitte einen Verantwortlichen**, die die Anfragen im Namen aller Kollegen koordiniert und überwacht. Dies verbessert die Übersichtlichkeit.

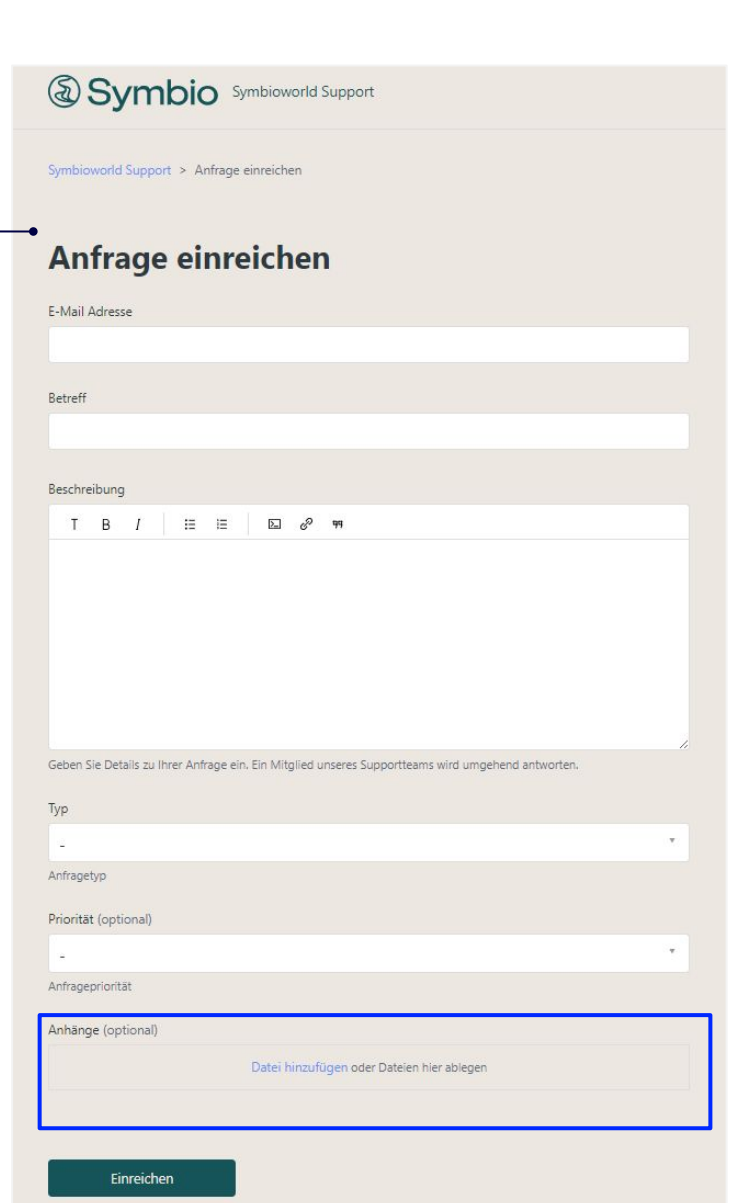

## <span id="page-10-0"></span>**Prioritäten vergeben** Support Portal

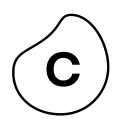

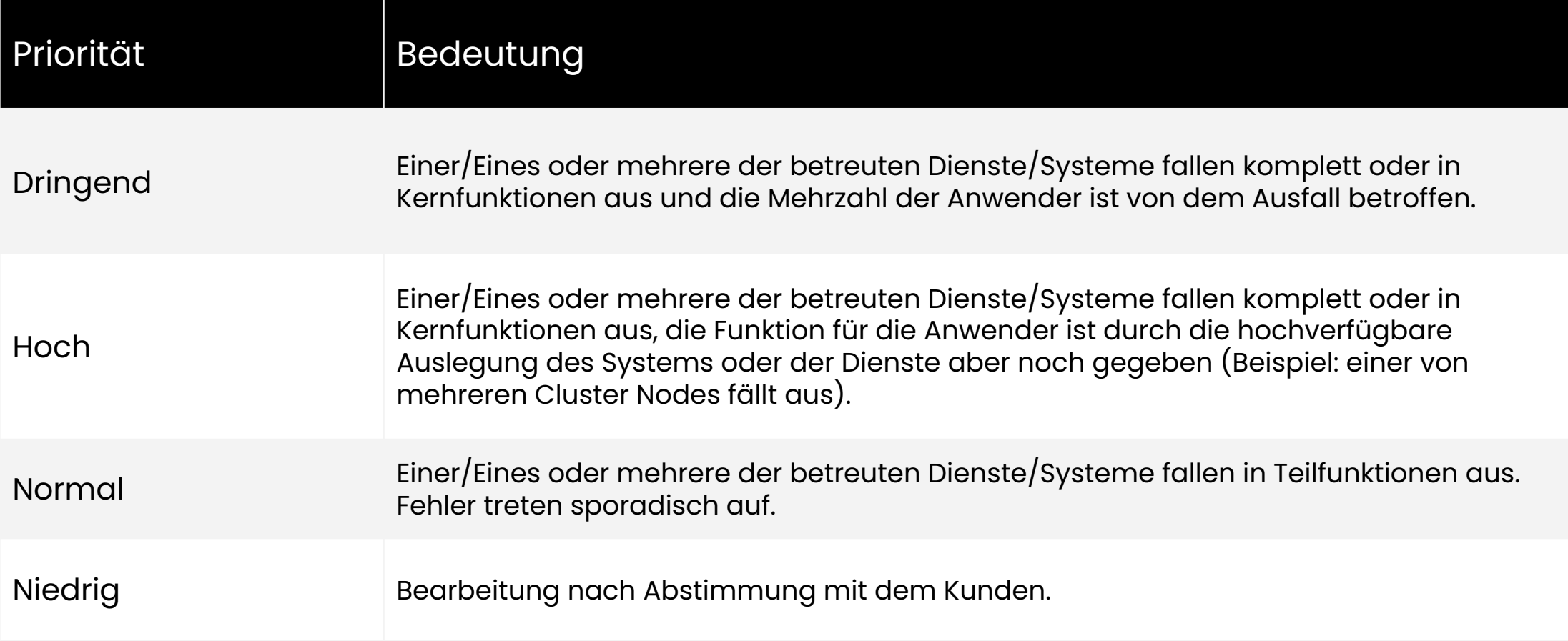

## <span id="page-11-0"></span>**Hilfreiche Hinweise** Support Portal

Tickets sind im Fall von technischen Problemen (bspw. Ausfall von Teilfunktionen oder Funktionen, Dateninkonsistenzen etc.) zu erstellen.

Anfragen, die in der Regel außerhalb von Zendesk weiter bearbeitet werden, sind:

- Neu-Anforderungen
- Verbesserungsvorschläge
- Qualitäts-Anforderungen mit niedriger/normaler/hoher Priorität, die alle Umgebungen betreffen, werden kundendaten-neutral in die Quality Requirements Liste aufgenommen und die weitere Bearbeitung durch die Entwicklung wird angestoßen. Über den in Ihrem Ticket angegebenen Link können Sie den Status des Tickets jederzeit verfolgen.

Status-Varianten finden sich in der Quality Requirements Liste auf der rechten Seite.

- **● New**: neu aufgenommen
- **● Approved**: akzeptiert
- **● Committed:** Teil des aktuellen Sprints
- **Done**: erledigt
- **● Removed**: gelöscht

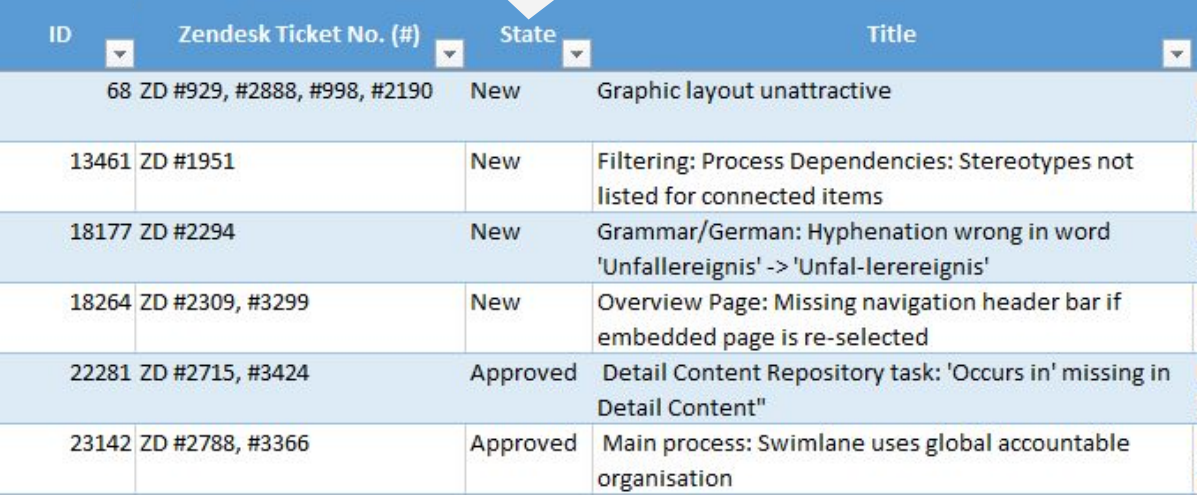

## <span id="page-12-0"></span>**Kundenzufriedenheits-Befragung** Support Portal

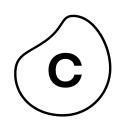

24 Stunden nachdem Ihr Ticket gelöst wurde, erhalten Sie von uns eine automatisierte Email mit der Möglichkeit, die Arbeit des Support-Mitarbeiters zu bewerten. Dies gibt uns die Möglichkeit, unsere Arbeit immer wieder auf den Prüfstand zu stellen und kontinuierlich anzupassen und zu verbessern.

- Diese Bewertungsmöglichkeit steht Ihnen nach Erhalt noch 48 Stunden zur Verfügung, danach ist das Ticket geschlossen.
- Die Dauer der Befragung ist weniger als eine Minute.
- Wenn Sie mit der Arbeit des Supports einmal nicht zufrieden sein sollten, freuen wir uns über eine kurze Beschreibung des "Warum" in der Kommentarspalte, um unseren Service stetig verbessern zu können.

#### **Bitte beachten Sie, dass es bei der Bewertung um die Arbeit der Support-MitarbeiterInnen geht und nicht um das Produkt.**

Für produkt-relevante Themen setzen Sie sich bitte mit Ihrem Kundenbetreuer in Verbindung, um Ihre Anforderungen zu besprechen.

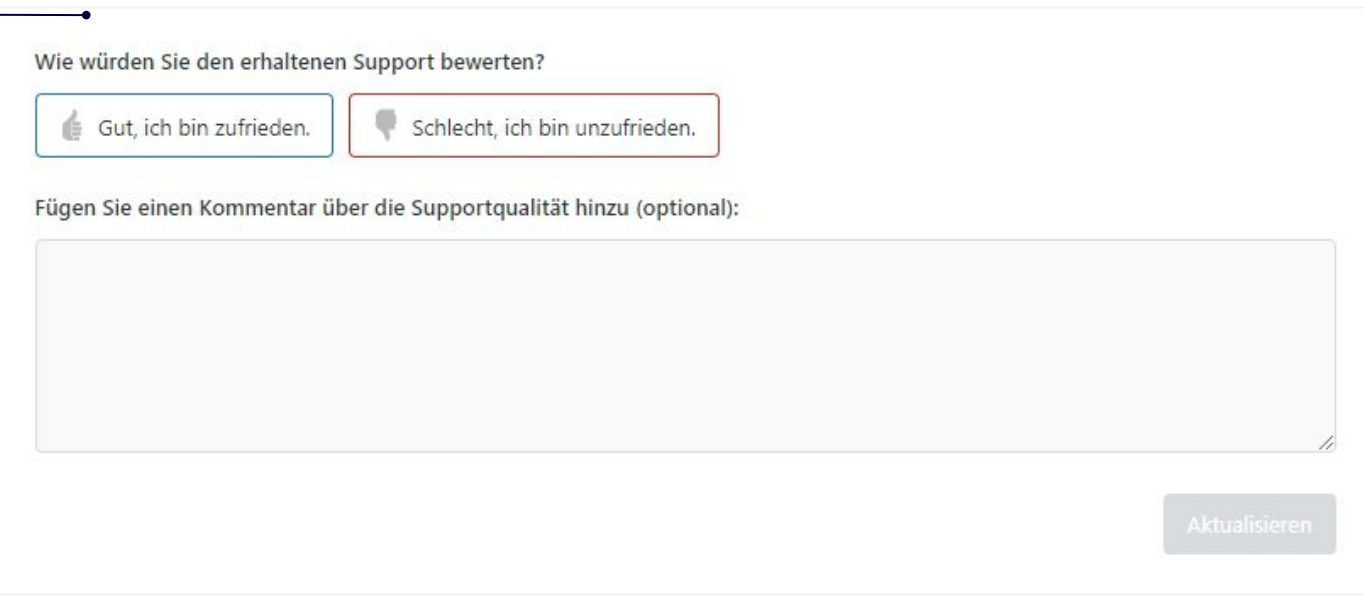